Grâce à la commande Wi-Fi local du Twido®, vous pourrez accéder à des fonctionnalités plus évoluées qu'avec le bouton poussoir. Cette commande est utilisée lorsque le logement de votre client n'est pas (ou pas encore) équipé d'une box Internet.

Comme toutes les liaisons sans fil utilisées sur les appareils communiquant, il est nécessaire de configurer la connexion entre le Twido® et l'interface de commande que vous allez utiliser. (ordinateur avec Wi-Fi, tablette avec Wi-Fi ou Smart Phone gérant la norme Wi-Fi 802.11 b/g). Le réseau Wi-Fi doit être sur la bande 2.4 GHz.

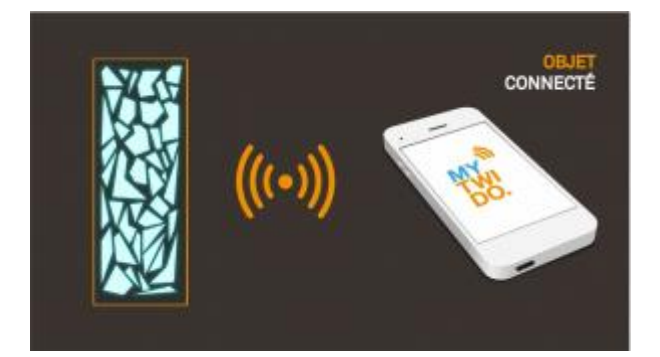

# **Activation et accès**

#### **Connexion Wifi**

Il faut que le Twido® soit en Mode Wifi Local (AP) !

A la première mise en service (branchement électrique du Twido®), le Twido® est automatiquement activé en mode AP et est visible après 20 secondes environ dans les paramètres Wi-Fi de votre appareil (smartphone, tablette, ordinateur).

Lorsque le Twido® n'est pas visible dans les paramètres Wi-fi (suite à un précédent paramétrage par exemple) il faut activer manuellement le mode AP en réalisant une triple impulsion sur le bouton poussoir USB (voir le manuel du bouton poussoir USB).

A chaque nouveau triple-clic, le mode AP est relancé en activant le réseau Wi-Fi sur un autre canal.

Au premier lancement le mode AP est lancé sur le canal 1. Lors d'un nouveau triple-

clic le mode AP sera relancé sur le canal 6, puis sur le 11, et à nouveau sur le 1 (le triple-clic doit être réalisé dans la minute pour prendre en compte la demande de changement de canal).

Cela permet d'activer le mode AP sur un canal n'étant pas encombré par d'autres réseaux Wi-Fi, et de pouvoir se connecter et communiquer plus facilement avec le TWIDO®.

Après 20 secondes environ, le Twido® va devenir serveur et émettre un signal wifi nommé sous la forme " FRTXXXXXXXXXXXXX " (16 caractères alphanumériques), ce qui va vous permettre de le voir à partir d'un smartphone, d'une tablette ou d'un ordinateur.

Vous allez donc aller dans les paramètres de votre tablette (par exemple), et allezvous connecter sur le "FRTxxxxxxxxxxxxx"

Ensuite, Vous allez aller à l'aide d'un explorateur internet (Chrome, Internet Explorer, Firefox, Safari …) inscrire dans la «barre d'adresse» l'adresse : 1.2.3.4

Vous arrivez sur la Page d'Accueil du mode Wifi Local (AP) du Twido® !

### **Tableau de bord**

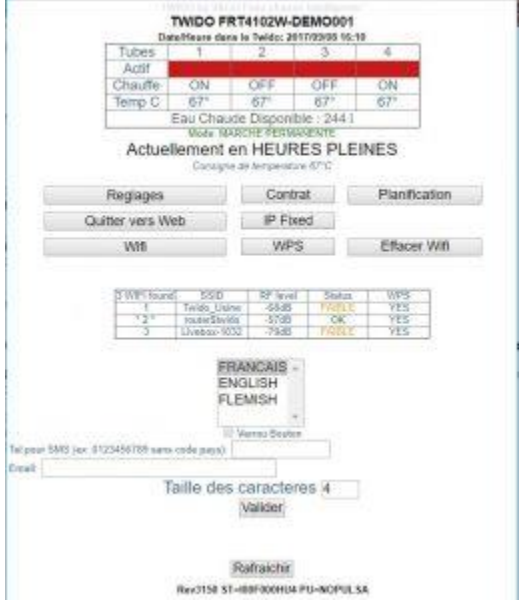

**Cliquez sur les images pour les agrandir**

#### **Vous voyez en partant du haut de l'écran**

- Le n° de Série du Twido (dans notre jargon le Twido ID) : ici par exemple « FRT4102W-DEMO001 », c'est un code qui aura toujours 16 Caractères Alphanumériques.
- La date et l'heure actuelle du Twido.
- Les cuves (tubes) actives sont en rouge, si la case est vide la cuve (tube) est inactive
- La chauffe du tube :
- o « ON » quand elle chauffe
- o « OFF » quand elle ne chauffe pas
- o « +++ » quand il s'agit du mode booster (chauffe rapide 1 cycle jusqu'à la température de consigne).
- La température des cuves (tubes)
- La quantité d'eau disponible à 38° (mitigé) : Attention c'est un calcul théorique sur la quantité d'eau disponible à 38° du fait, d'une part de la température de l'eau d'entrée, et d'autre part de la température de chaque cuve (tube) et de son volume d'eau stockée.

Ce n'est pas la température de l'eau en sortie du limiteur de température qui sera entre 45° à 50° (en fonction de la température de l'eau d'entrée)

- Le mode de fonctionnement du Twido :
- o Arrêt Hors Gel (le Twido ne chauffe pas, sauf si la température descend en dessous de 4°c (valeur par défaut))
- o Marche Programmée (le Twido chauffera en fonction de la programmation HC/HP sur les cuves (tubes) actives)
- o Marche Permanente (le Twido chauffe sur les cuves (tubes) actives
- o Planificateur (le Twido fonctionne avec les programmes du planificateur)
- La période de la tarification, Twido détecte seul le Pulse envoyé par l'opérateur d'énergie. Ceci est vrai principalement en France, car EDF propose des Heures Creuses (Tarif réduit) à certaines heures de la nuit ou de la journée, ou des heures pleines. (ceci servira dans le Mode Marche Programmé !). Les périodes peuvent être définies manuellement avec les deux horloges proposées.
- La consigne maximum de température donnée au Twido (cette consigne peut se régler dans la rubrique « Réglages »)
- Ensuite vous avez une série de boutons (détaillée plus bas).
- Un tableau affichant les réseaux Wi-Fi captés par le Twido. Attention, vous devez vous connecter à un réseau Wi-Fi avec le status OK en vert (niveau de -60dB maximum). Si votre réseau n'est pas OK, alors vous devrez installer un répéteur Wi-Fi ou un routeur afin d'amplifier le signal. A noter : Il y a également la possibilité d'installer l'option Ethernet. La colonne WPS indique si le réseau en question dispose du WPS ou non (Yes ou No). Le réseau repéré avec des \* correspond au réseau pour lequel est paramétré le TWIDO®. Dans l'exemple ci-dessus : \*2\*
- Le choix de la langue (Français par défaut).
- 'Verrou Boutton' permet de désactiver l'usage du bouton poussoir (uniquement avec les anciens boutons poussoir accessibles en façade).
- TEL for SMS : Inscrivez votre numéro de téléphone mobile. Vous recevrez ainsi un SMS de confirmation de bonne connexion lors de la première connexion de votre Twido à notre serveur.
- Email : Inscrivez ici votre adresse email. Celle-ci sera utilisée pour divers services à venir (comme la création automatique de votre compte MyTwido).
- La taille des caractères des pages du mode AP.
- Tout en bas de la page se trouve la version du logiciel embarqué. Ici, la 3150

## **Le bouton « Réglages » :**

Attention quand vous appuyez sur ce bouton vous passez par un écran intermédiaire qui vous réclame un code de connexion, c'est une sécurité qui vous permet de ne pas aller vous connecter au Twido du voisin et vice et versa !

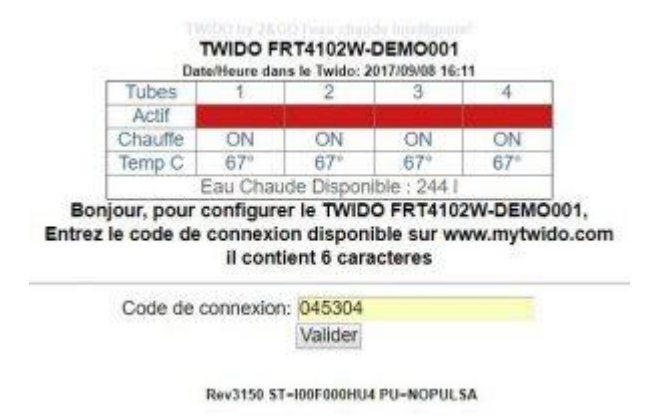

Dans le cadre d'une première installation le code sera le code usine **045304** Ce code est modifiable sur la page du bouton Wifi.

Ensuite vous accédez à la page de réglages dans laquelle vous pourrez de haut en bas :

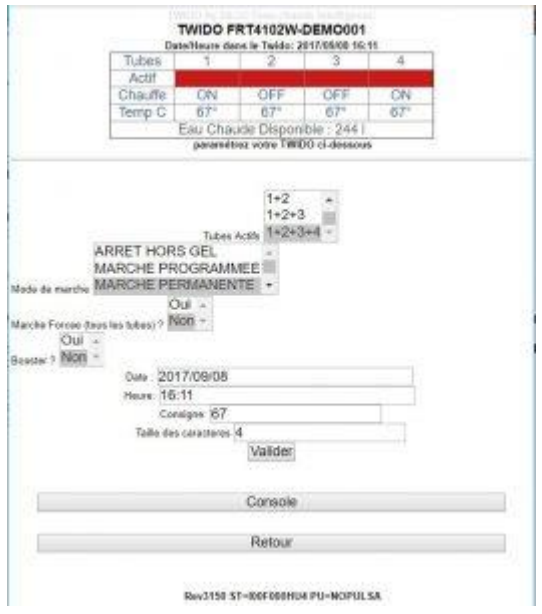

- •
- o Vous pouvez changer le nombre de cuves (tubes) actives
- 1
- $-1+2$
- 1+2+3 (maximum pour les modèles Twido T3)
- 1+2+3+4 (maximum pour les modèles Twido T4)
- o Le Mode de marche
- Arrêt Hors Gel (le Twido ne chauffe pas, sauf si la température descend en dessous de 4°c (valeur par défaut))
- Marche Programmée (le Twido chauffera en fonction de la programmation HC/HP sur les cuves (tubes) actives)
- Marche Permanente (le Twido chauffe sur les cuves (tubes) actives
- Planificateur : Le TWIDO fonctionne suivant les programmes que vous mettez en place. Si le Twido est connecté, ces programmes se gère aussi avec l'application MyTwido
- La marche Forcée : ceci permet d'enclencher une chauffe rapide et immédiate de toutes les cuves (tubes) sur un cycle
- Le mode Booster : (Oui/Non) ceci permet d'enclencher une chauffe rapide et immédiate de la 1ère cuve (tube) sur un cycle
- La date peut être changée
- L'heure peut être changée
- La consigne de température des cuves (tubes) peut être changée (70°c maximum)
- La taille de caractères sur votre écran pourrait être modifiée si vous estimez que celle affichée n'est pas bonne…
- Enfin il faudra « valider » en appuyant sur le bouton à cet effet pour engager vos modifications et retourner sur la Page d'Accueil.
- Le bouton Console ne sert qu'à afficher des informations du système embarqué (pour d'éventuels contrôles de SAV).

# **Le bouton « Contrat » :**

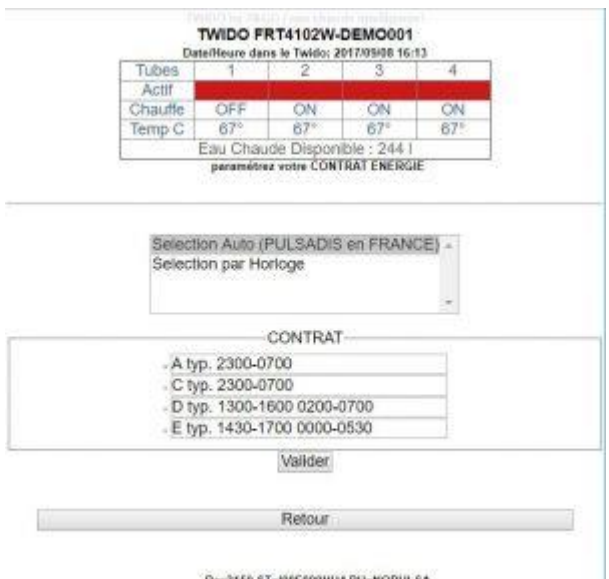

Si le mode de fonctionnement du Twido® est sur "Marche programmée", soit en Heures creuses, il y a deux mode de fonctionnement :

**Sélection Auto** : Le Twido® détecte automatiquement le signal Pulsadis en fonction du contrat que vous aurez défini (plages horaires heures creuses).

**Sélection par horloge** : Vous pouvez définir deux périodes "Heures Creuses" avec les deux horloges paramétrables.

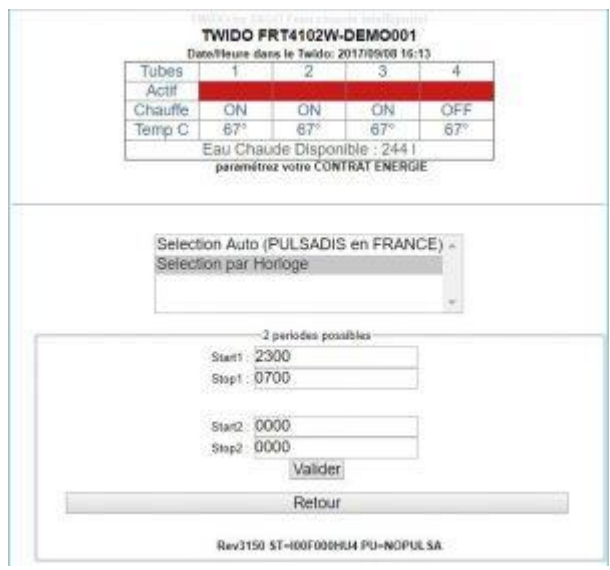

# **Le bouton « Planification » :**

Cette rubrique permet de mettre en place et gérer vos programmes de chauffe si le Twido® est paramétré en mode planificateur.

Cette page n'est utile que si le Twido® fonctionne en mode NON connecté.

Si le Twido® est bien connecté, il est bien plus pratique de gérer vos programmes avec l'application MyTwido.

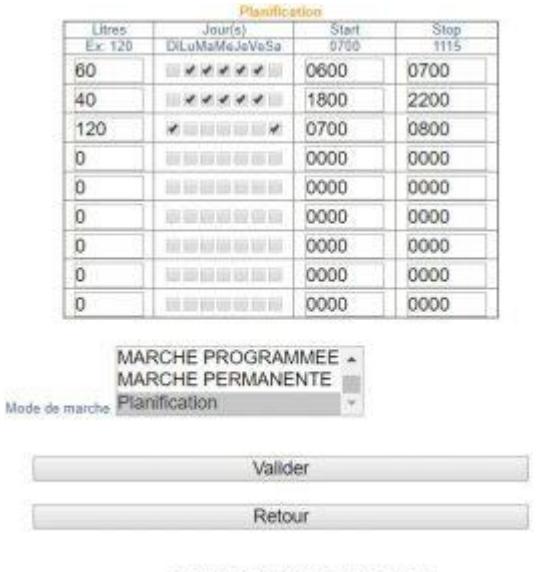

Rev3150 ST-I00F000HU4 PU-NOPULSA

Dans l'exemple ci-dessus, la planification est sélectionnée afin de la rendre active.

Les programmes enregistrés sont :

- 60 litres programmés du lundi au vendredi de 6h00 à 7h00
- 40 litres programmés du lundi au vendredi de 18h00 à 22h00
- 120 litres programmés les samedi et dimanche de 7h00 à 8h00

### **Le bouton « Quitter vers Web » :**

Ne sert que quand vous voulez quitter le mode Wifi Local (AP) pour que le Twido® passe dans un Mode Internet. Attention ceci n'est pas fait pour se déconnecter de votre session en mode Wifi Local (AP), dans ce cas vous n'avez rien à faire. Si par erreur la déconnexion est faite, vous le verrez car votre Twido ne sera plus visible sur la connexion Wifi de votre tablette. Dans ce cas pour repasser le Twido® dans le mode AP, vous devez faire un Triple Clic avec le Bouton Poussoir.

Vous pourrez à nouveau voir apparaître votre Twido dans vos paramètres, connexion **Wifi** 

### **Le bouton « IP FIXED » :**

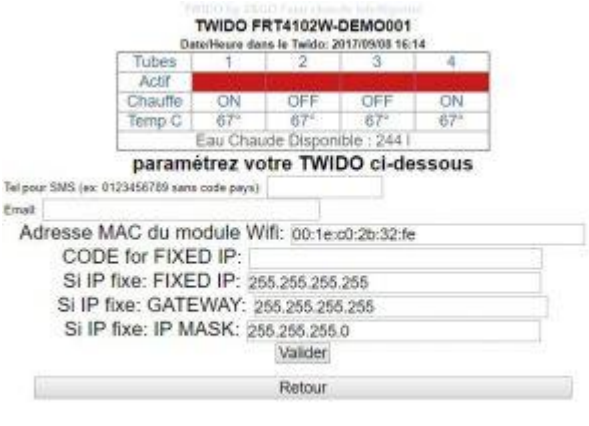

Rev3150 ST-IDOFODDINA PU-NOPHLSA

Dans le cadre d'une première installation le code sera le code usine **045304**

Ceci est à réserver à des experts et utilisateurs expérimentés.

Ce bouton permet d'accéder au paramétrage réseau de votre Twido®, qui peut s'avérer nécessaire dans certains cas afin d'utiliser une adresse IP fixe à la place d'une adresse IP délivrée automatiquement par le serveur DHCP de votre box.

TEL for SMS : Inscrivez votre numéro de téléphone mobile. Vous recevrez ainsi un SMS de confirmation de bonne connexion lors de la première connexion de votre Twido® à notre serveur.

Email : Inscrivez ici votre adresse email. Celle-ci sera utilisée pour divers services à venir (comme la création automatique de votre compte MyTwido).

Adresse MAC du module Wifi : ceci pourrait servir dans le cas de la mise en place pour des questions de sécurité du réseau Wifi souhaité par le client, d'une adresse autorisée par la console « admin » de la Box (pour expert).

- CODE for FIXED IP : Code qui ne peut être communiqué que par notre service technique, afin de valider le bon usage de l'IP fixe, et des paramétrages. L'enregistrement des modifications de cette page ne sera pas prise en compte sans ce code.
- FIXED IP : Adresse IP fixe que vous souhaitez attribuer au Twido®.
- GATEWAY : Adresse IP de votre passerelle réseau.
- IP MASK : Adresse IP de votre masque de sous-réseau.

## **Le bouton « Ethernet » :**

Il est possible de faire fonctionner Twido® en mode Ethernet plutôt qu'en Wi-Fi. Pour cela il suffit d'installer l'option Ethernet sur le Twido® (module Ethernet dans le coffret électronique), puis de connecter votre câble réseau RJ45 à ce module. En cliquant sur ce bouton "Ethernet", un paramétrage se mettra automatiquement en place afin d'utiliser la connexion de votre réseau filaire (Ethernet).

Ce bouton ne s'affiche que si un module Ethernet est détecté dans le coffret électronique.

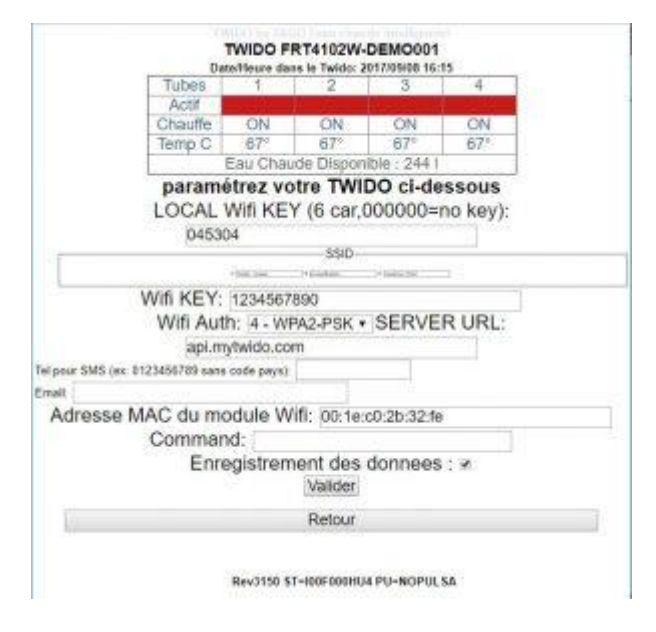

## **Le bouton « Wifi » :**

Dans le cadre d'une première installation le code sera le code usine **045304**

Ce bouton permet d'accéder à une page qui vous permettra de paramétrer la connexion avec votre box dans le cas où celle-ci n'a pas la fonction WPS (voir rubrique « WPS »), ou que vous n'avez pas réussi à l'activer correctement. Si vous avez déjà saisi auparavant le code de sécurité, vous ne serez pas amené à devoir le remettre sauf si votre session s'est interrompue. Sinon vous devrez ressaisir le code de sécurité (code usine, ou appairage…)

Vous accédez à la Page Wifi Paramètres dans laquelle vous pourrez (de haut en bas) :

• Modifier la clé de sécurité du mode Wifi Local « LOCAL Wifi Key », c'est une clé de 6 caractères numériques que vous pouvez changer (045304 par défaut).

- Sélectionnez le SSID correspondant à votre réseau Wi-Fi. Vous pouvez sélectionner un SSID et modifier manuellement son nom. Inscrire le Wifi SSID de votre Box par exemple « Livebox-e4z8 », Attention tous les caractères sont différents, une Majuscule n'est pas une Minuscule, un 0 n'est pas un O… Pour ne pas vous tromper essayez de voir avec votre smartphone ou avec votre tablette comment le nom de la Box est diffusé (faire capture), car cette étape est essentielle. Attention nous avons dans cette interface Wifi Local une limitation du SSID sur 16 Caractères. Le SSID ne doit pas comprendre de caractères spéciaux autre que – ou \_. Si il y a un espace, celui-ci doit être remplacé par le symbole : \$
- Inscrire la « Wifi Key », communément appelée clé WEP, c'est un code de 8 à 64 caractères. Attention comme dans le champ précédent tous les caractères sont différenciés, une Majuscule n'est pas une Minuscule, un 0 n'est pas un O. Les caractères spéciaux ne sont pas autorisés.
- Vous pouvez changer le « Wifi Auth » mode de sécurité d'identification, il est en mode natif en « WPA2-PSK » le plus utilisé sur le marché actuellement. Si vous changez celuici il doit être en cohérence avec les paramétrages de la Box, que vous pourriez voir à travers la console « admin » de cette dernière.
- Serveur URL : api.mytwido.com à ne pas changer autrement que sur nos instructions.
- TEL for SMS : Inscrivez votre numéro de téléphone mobile. Vous recevrez ainsi un SMS de confirmation de bonne connexion lors de la première connexion de votre Twido® à notre serveur.
- Email : Inscrivez ici votre adresse email. Celle-ci sera utilisée pour divers services à venir (comme la création automatique de votre compte MyTwido).
- Adresse MAC du module Wifi : ceci pourrait servir dans le cas de la mise en place pour des questions de sécurité du réseau Wifi souhaité par le client, d'une adresse autorisée par la console « admin » de la Box (pour expert).
- Le champ « Command » pourrait être utilisé strictement sur les instructions de notre support technique.
- Enfin il faudra « Valider » en appuyant sur le bouton à cet effet pour engager vos modifications « et retourner sur la Page d'Accueil ». La case à cocher "Enregistrement des données" doit être cochée pour valider l'enregistrement des modifications de cette page. Lorsque vous serrez sur la page d'accueil n'oubliez pas de vous « déconnecter pour lancer le processus de mise en connexion du Twido® à votre Box ».

## **Le bouton « WPS » :**

Ce bouton vous permet si ce mode est disponible sur votre Box d'appairer directement et très simplement le Twido à votre Box. Pour cela il faudra suivre scrupuleusement les étapes suivantes :

- Allez à votre Box pour appuyer sur le Bouton WPS ou dans le menu approprié.
- revenez à proximité du Twido® et appuyer sur le Bouton WPS sur la page d'accueil.

Si votre numéro de téléphone mobile a été renseigné, vous recevrez alors un SMS de confirmation de bonne connexion au serveur.

**Attention :** Si la connexion ne s'est pas établie!

#### **En mode « WPS » :**

- Les opérations n'ont peut-être pas été réalisées dans le bonne ordre, vérifiez les étapes et recommencez, mais respectez les c'est essentiel.
- Tentez de voir sur votre smartphone si vous voyez le FRTxxxxxxxxxxxxxx, et si vous arrivez à vous connecter en mode Wifi Local (AP).

#### **En mode « Wifi » :**

- La Principale source d'erreur vient du fait que :
- o Le nom de la box (SSID) n'est pas correct, vous pouvez vous assurer de celui-ci en utilisant votre smartphone pour vérifier comment le nom de la Box est diffusée (faire capture).
- o Attention souvent votre smartphone met une majuscule en début de ligne, ce qui n'est peut-être pas le cas de votre du Nom de la box.
- o La Clé de sécurité (WEP) n'a pas été saisie correctement.
- o Respectez scrupuleusement les Majuscules, Minuscules, Lettre ou chiffre (O, 0) caractères spéciaux (-, \_,…)

#### **En mode « Wifi » ou en « WPS »** :

- La couverture Wifi n'est pas suffisante :
- o Vous pouvez simplement vérifier (étape normalement faite lors de votre première pré visite !) si vous voyez le réseau souhaité (box) avec votre smartphone (dans vos paramètres, dans la rubrique Wifi).
- o Par ailleurs, en fonction des révisions logicielles du Twido®, il peut y avoir un scan des réseaux détectés par Twido et sur lesquels la diffusion Wifi est suffisante. En bas de la page d'accueil vous verrez l'ensemble des réseaux Wi-Fi captés par le Twido®, avec l'indication du niveau de signal (OK -vert-, Faible -orange-, Mauvais rouge-).

## **Le bouton « Effacer Wifi » :**

Permet d'effacer le paramétrage Wi-Fi qui était enregistré.

# **Le bouton « Rafraichir » en bas de page :**

Ne sert qu'à rafraîchir l'information du Twido, ceci sera utile quand vous n'avez pas échangé avec lui depuis quelques minutes et vous souhaitez avoir une mise à jour de l'information annoncée !